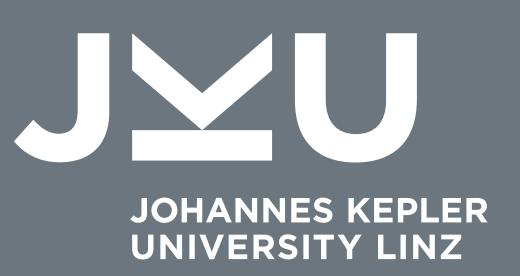

# STUDENT INFORMATION

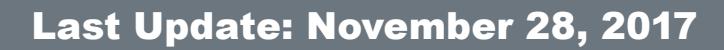

**JOHANNES KEPLER UNIVERSITY LINZ**

**STUDENT INFORMATION AND ADVISING SERVICES** Altenberger Straße 69 4040 Linz, Austria T +43 732 2468 3450 kusss@jku.at www.kusss.jku.at

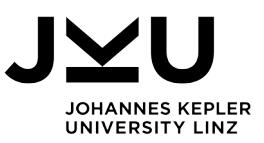

# **Student Course Evaluations (2017W)**

Students may submit a comprehensive "course evaluation" between Thursday, **February 1 2018,** and Friday, **February 16, 2018**. The course evaluation questionnaire and period time are designated in advance; the survey starts automatically and is anonymous.

**Please note:** Course instructors can opt to designate different dates for the evaluation of their course(s).

### **Course Evaluations**

To submit a student course evaluation, select "My Courses" ① from the left-hand navigation menu. If necessary, change the date to the the previous semester "2017 $W$ "  $\oslash$  (providing the date displayed is "2018S"). Check the "Evaluation" column to see if you can submit a course evaluation **<b>3.** You can only submit a course evaluation for courses you are enrolled in. Access the questionnaire by clicking on the green "E" symbol.

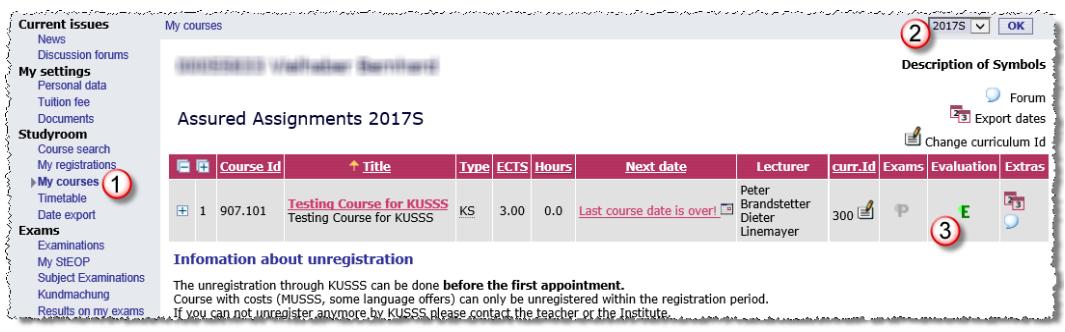

**Image 1: Evaluations for the courses you have completed**

Once you have successfully completed and submitted a questionnaire, you can no longer access it to make changes or delete it. You will see a green checkmark behind the "E" in the column for the corresponding course  $\mathcal D$  (Image 2).

## **Results**

Students can view cumulative evaluation results beginning **February 23, 2018** providing:

- Instructors do not object to revealing the results,
- an absolute minimum of 5 questionnaires have been submitted,
- at least 10 % of the students in the course have provided course feedback.

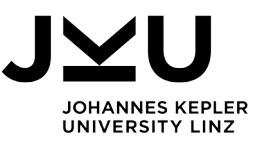

### **Accessing Your Course Evaluation Results**

If you wish to see the course evaluation results, proceed to your course list and click on the blue "E" Symbol for the corresponding course  $\mathbb O$ .

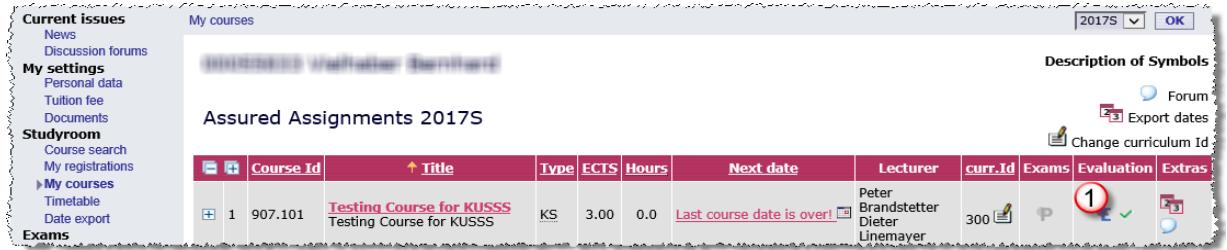

**Image 2: Open evaluation results or your courses**

#### **Search for Evaluations in the Selected Semester**

Use the "Course search" field  $\mathbb O$  to find results from individual courses (according to course title, course number, course instructor, and/or the course class code) 2. Please note the default setting is set for the current semester (in which no results may be available). To view results from previous semesters, change the setting  $\circled{3}$ .

To conduct an advanced search using additional criteria, use "Courses-Detailsearch"  $\circledast$ .

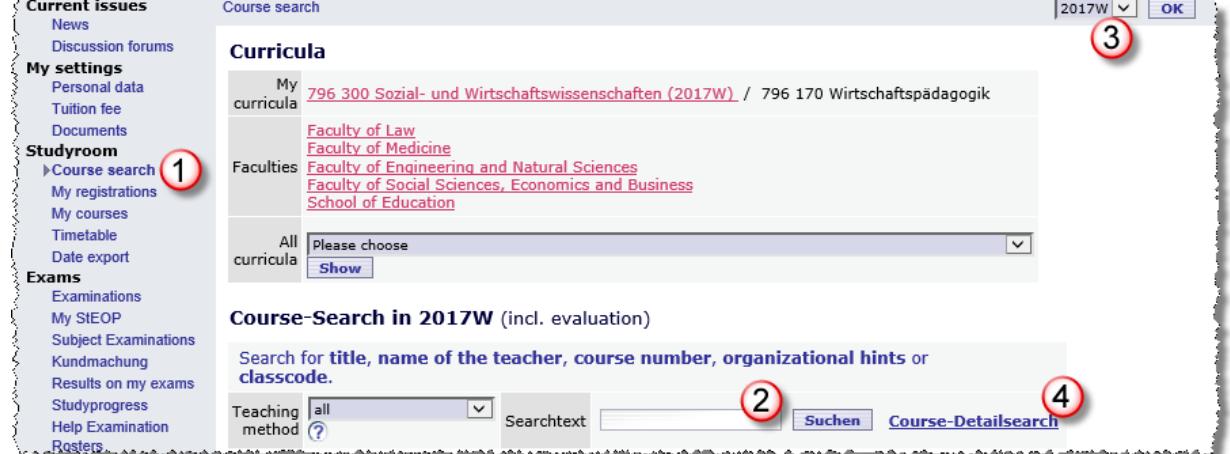

**Image 3: Search for evaluation results for a certain semester** 

The following example shows we are searching for "information processing" courses that were held on Tuesdays during the "2017S" semester.

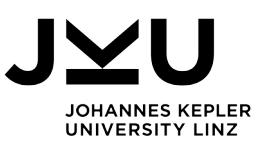

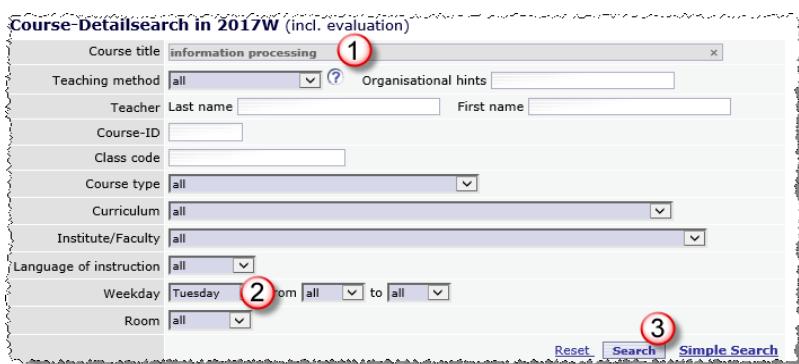

After selecting the semester (s. image 3) and entering the search criteria  $0 + 0$ press the "Search" button **3** to view all courses that apply to the search criteria (image 5).

**Image 4: Coruses Detailed Search**

A blue evaluation symbol indicates that the minimum number of evaluation forms has been submitted and the statistical results can be viewed  $\mathbb O$ . If the evaluation symbol is red,  $\mathbb O$  evaluation results are not available. You can switch between semesters by selecting the semester (s. image 3).

Click on the blue evaluation symbol in the "All Eval's." column <sup>3</sup> to show all courses in the corresponding course category.

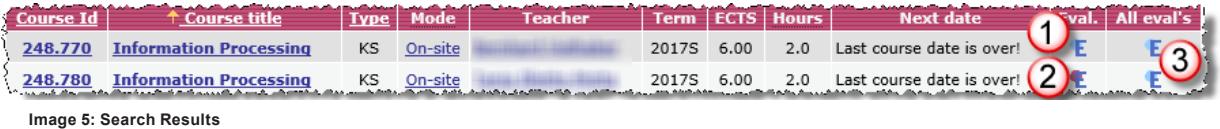

#### **Search via Course Schedule**

You can also access course evaluation results through your course schedule. In the "Course search "field  $\odot$  (s. image 6) select the curricula you wish to see  $\odot$  (s. image 6).

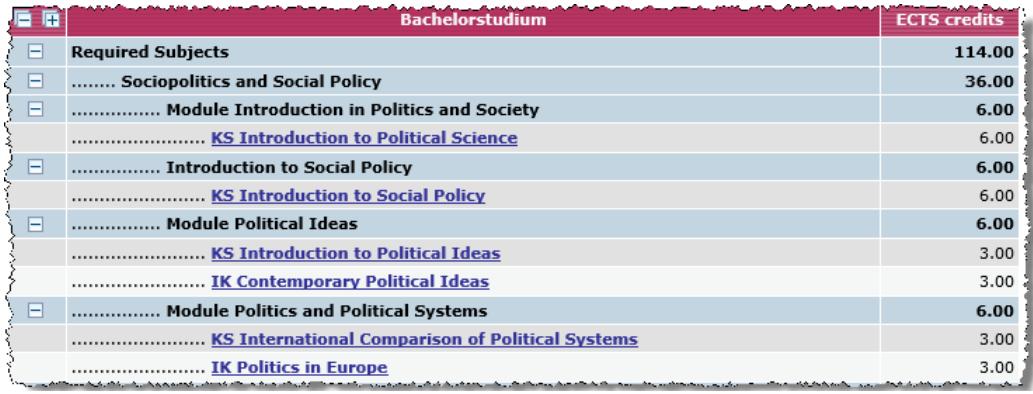

**Image 6: Course Schedule - Overview**

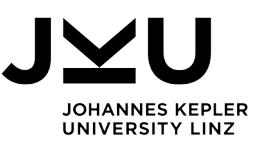

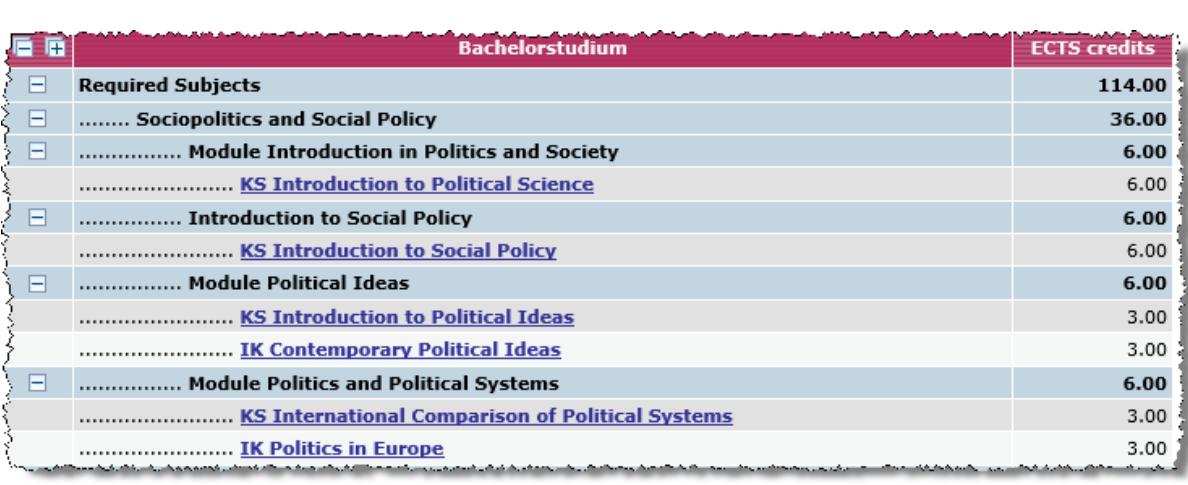

You will now see a list of all subjects in the corresponding curricula (image 7).

**Image 7: List of subjects in the course schedule**

Click on a subject to view the courses allocated to that subject area. Click on the "E" symbol to view all available evaluation results for each respective course.

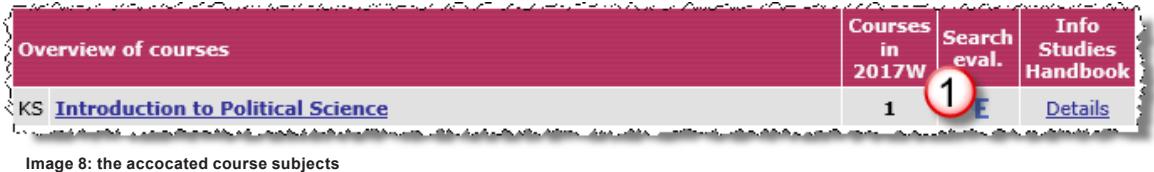

If you have any questions or concerns, please do not hesitate to contact KUSSS Support at the Office of Student Information and Advising Services by sending an e-mail to: (kusss@jku.at) or call: +43 732 2468 3450.